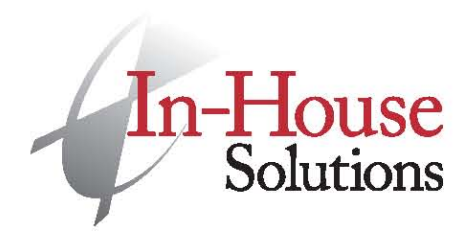

240 Holiday Inn Drive, Unit A Cambridge, ON Canada N3C 3X4

T 519,658,1471 F 519,658,1335 www.inhousesolutions.com

## Installing HTML setup sheet program in Mastercam X5

1. If you are running a 32 bit version of Windows, search for the following folder: C:\Program Files\mcamx5.

If you are running a 64 bit version of Windows, search for the following folder: C:\Program Files (x86)\mcamx5.

- 2. Place the contents of the "chooks" folder that was provided into the existing "chooks" folder within the mcamx5 folder.
- 3. Copy the "setup" folder that was provided and place it into the mcamx5 folder.
- 4. Open X5
- 5. Under Settings, Configuration, Toolpaths, Setup sheet program, select .SET File.
- 6. Set all of your Control Definitions to use HTML.set (or whichever .set file you are using) as your Setup sheet template under the Files Control topic. You'll have to also set this in the active control Definition for all existing MCX files.
- 7. (OPTIONAL) Modify your Control Definitions to output parameter information such as 'stock left' by enabling the 'Write NC Operation information check box under the NC parameter file area of the Files Control topic. (OPTIONAL)

Mastercam Robotmaster®